# **Sedoric, Do It Yourself (22)** SEDORIC? DO IT YOURSELF! (22)

De Sedoric 4.0 à Stratoric 4.0 (2e partie, travaux pratiques)<br>*Par André C.* 

*Par André C.*

# **Construction d'un kit Stratoric 4.0**

Et pour commencer un zeste de blablabla, euh pardon... un plan de travail!

a) Pour faire une disquette Stratoric 4.0, il faut reporter dans une disquette Sedoric 4.0 les 7 octets de Stratoric 1.0 qui diffèrent de Sedoric 1.0 (voir dans la première partie de cet article). Il faut également supprimer le sous-programme #C6E2, introduit par Ray McLaughlin, qui est effectivement fonctionnel avec Sedoric, mais provoque une bogue grave avec Stratoric.

b) Pour la banque n°6 de la cartouche Stratoric... il n'y a rien à faire! A priori, il ne devrait pas y avoir de problème avec la banque n°6, jusqu'ici inchangée dans les versions précédentes de Stratoric. Il serait sans doute même possible de prévoir deux versions (Stratoric 4.0 uk et Stratoric 4.0 fr) en utilisant soit Basic11b.rom soit Bas11\_fr.rom. Et même de faire des versions Oric-1 (Basic10.rom ou Bas10\_fr.rom).

c) Pour la banque n°7 de la cartouche Stratoric, il suffit d'éditer le premier fichier caché de la disquette Sedoric 4.0 en y reportant les différences trouvées entre le premier fichier caché de la disquette Sedoric 1.0 et son homologue de la banque n°7 de Stratoric 1.0. Puis il faut coller par derrière le programme de boot trouvé dans Stratoric 1.0 et changeant seulement

*Par Andre C.* le numéro de version.

> d) Enfin pour faire une cartouche Stratoric 4.0, il suffira d'assembler les banque n°6 et n°7 en un seul fichier, de programmer une Eprom 27256 ou 27C256 avec le fichier obtenu et de placer cette Eprom dans un cartouche Telestrat.

### **Les outils dont vous avez besoin**

Bien que l'ensemble des opérations soit réalisables sur Oric réel, je vous propose plutôt de travailler sur PC, d'utiliser Euphoric (ou un autre émulateur), les utilitaires associés et un éditeur hexadécimal.

## **Les ingrédients dont vous avez besoin**

a) La banque n°6 de la cartouche Stratoric 1.0, dont le nom peut, par exemple, être BASIC11B.ROM (utilisé par Euphoric pour l'émulation de l'Atmos) ou BANK6-BASIC11B.ROM (utilisé pour l'émulation de Stratoric 1.0) ou une variante de ces noms. Avec votre éditeur hexadécimal vérifiez en la checksum, vous devez impérativement obtenir la valeur #1A25.

b) La banque n°7 de la cartouche Stratoric 1.0, dont le nom peut être BANK7-STRATORIC10.ROM ou une variante de ce nom. Vérifiez en la checksum, vous devez impérativement trouver #3EE2.

c) Une disquette Master Sedoric 4.0, de préférence la version la plus récente si vous voulez avoir un kit

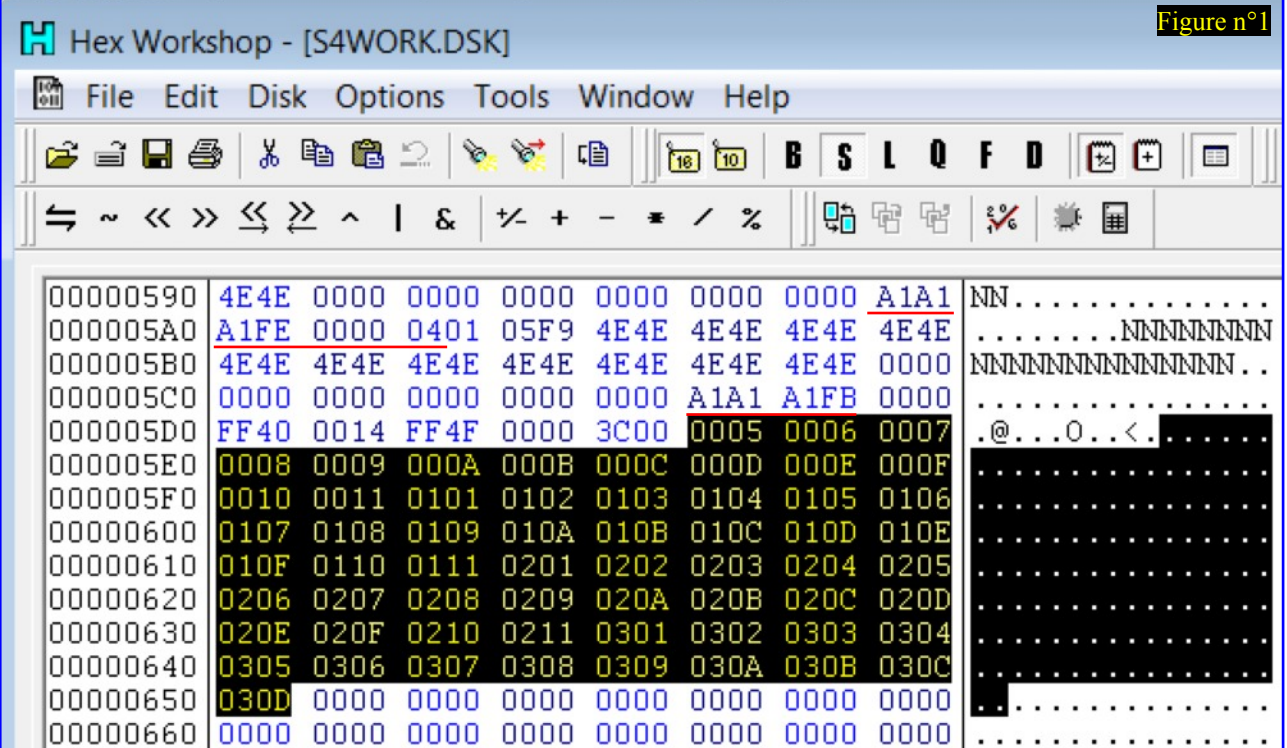

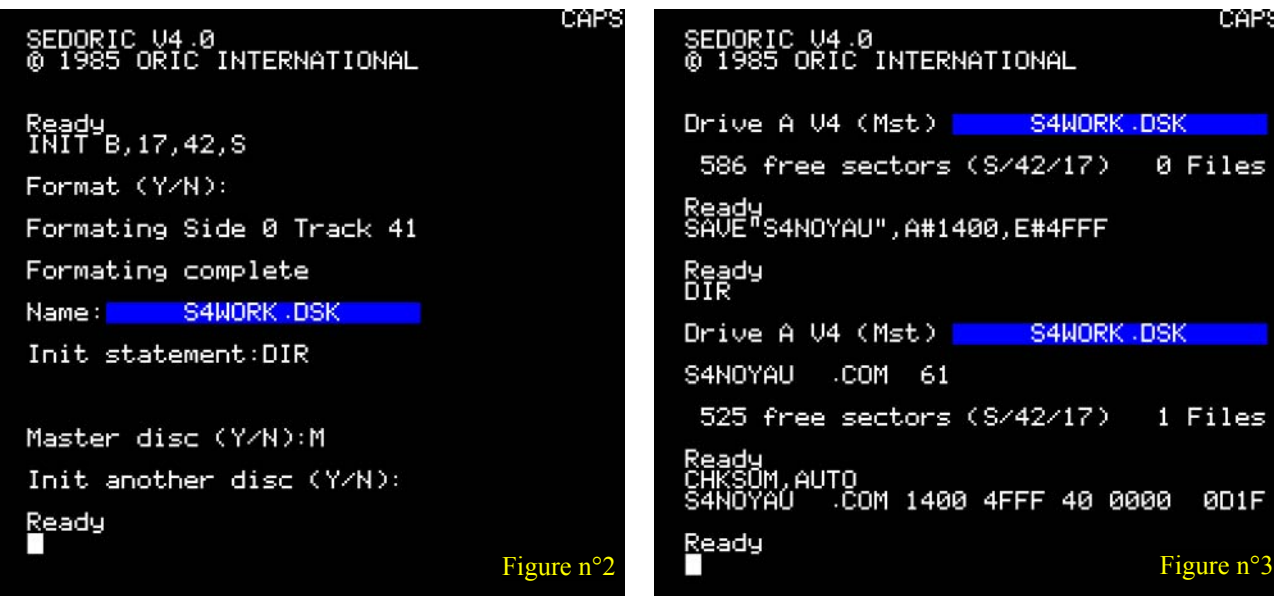

Stratoric 4.0 à jour.

# **Les opérations à mener**

a) Récupération du premier fichier caché de Sedoric 4.0

Rappel: les fichiers cachés sont des fichiers normaux qui ont été effacés du directory, mais pas de la bitmap, ni de la disquette.

Le descripteur du premier fichier caché se trouve dans *le quatrième secteur de la piste n°0*, c'est-à-dire tout

de suite après les 3 secteurs de boot et copyright. L'examen de ce descripteur montre que le fichier occupe des secteurs contigus situés du 5e secteur de la piste 0 (#0005) au 13e secteur de la piste 3 (#030D) soit 60 secteurs (61 secteurs au directory avec le secteur de descripteur). [Figure n°1] Curieusement, les adresses de début et fin de ce fichier caché correspondent à un chargement en Ram de #1400 à #4FFF (ce sont peut-être les traces des adresses

SEDORIC V4.0<br>© 1985 ORIC INTERNATIONAL

586 free sectors (\$/42/17)

Ready<br>SAVE"S4NOYAU",A#1400,E#4FFF

525 free sectors (8/42/17)

eady<br>HKSOM.AUTO<br>4NOYAU .COM 1400 4FFF 40 0000<br>aadv

Drive A V4 (Mst) <mark>I</mark>

Drive A V4 (Mst) <mark>1</mark>

S4N0YAU .COM 61

Ready<br>DIR

019128

0 Files

1 Files

ØD1F

S4WORK .DSK

**S4WORK .DSK** 

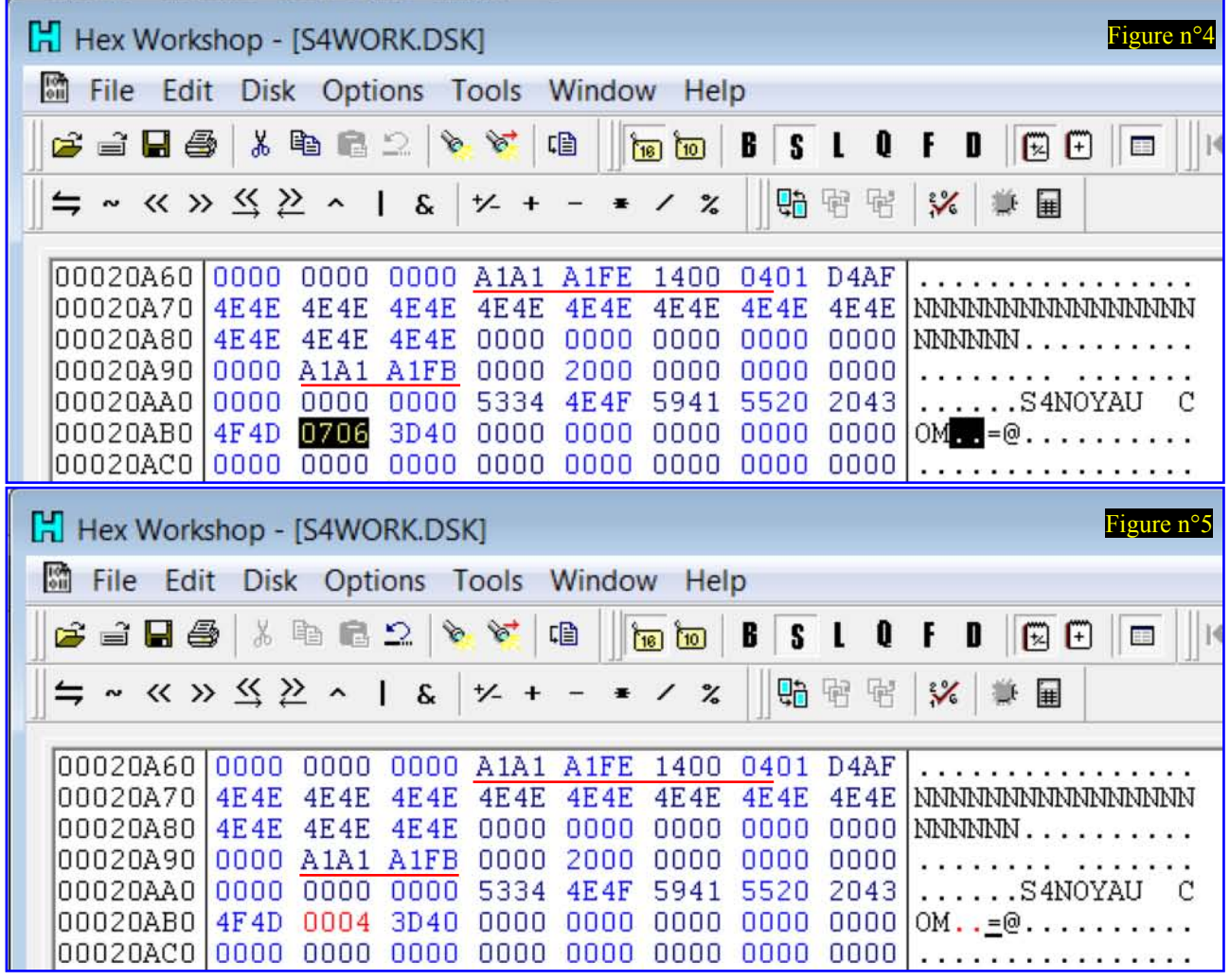

CEO-MAG

utilisées lors de sa mise au point).

-Lancez Euphoric, puis bootez avec Sedoric 4.0, formatez une disquette de travail S4WORK.DSK avec la commande INIT B, 17, 42, S [Figure  $n^{\circ}2$ ].

-Rebootez avec la nouvelle disquette. Sauver un fichier bidon avec la commande SAVE"S4NOYAU",A#1400,E#4FFF. La commande DIR vous permet de vérifier que le fichier obtenu occupe 61 secteurs. La commande CHKSUM vous permet de vérifier qu'il va bien de #1400 à #4FFF et que sa checksum est pour l'instant #0D1F.  $[Figure n^{\circ}3]$ -Quittez Sedoric. Avec votre éditeur hexadécimal, ouvrez le fichier S4WORK.DSK. Recherchez la chaîne de texte "S4NOYAU", vous arrivez directement dans le premier secteur de directory (c'est-à-dire le quatrième secteur de la piste 20). Ce directory ne contient qu'un seul fichier dont vous repérerez facilement l'extension "COM" dans le champ texte. Dans le champ hexadécimal, repérez la suite d'octets "434F4D" qui correspond à cette extension "COM". Les deux octets qui suivent sont très probablement "0706" et indiquent que le descripteur du fichier bidon est situé au 6e secteur de la piste 7. Remplacez ces octets par "0004" adresse réelle du descripteur du premier fichier caché de Sedoric (4e secteur de la piste zéro). Sauvez le fichier S4WORK.DSK ainsi modifié et quitter votre éditeur hexadécimal. [Figure n<sup>o</sup>4 et Figure n<sup>o</sup>5 page précédente]

-Relancer Euphoric et bootez avec cette disquette S4WORK.DSK modifiée. La commande CHEKSUM vous permet de vérifier que les adresses de chargement de S4NOYAU.COM sont toujours bien de #1400 à #4FFF et que sa checksum est maintenant #6742. [<mark>Figure n°6</mark>] Le fichier S4NOYAU.COM ne 1985 EUREKA!" déjà cité et va jusqu'à la fin du correspond plus au fichier bidon initial, mais au premier fichier caché de Sedoric 4.0. Toute cette opération n'a eu pour but que de réinscrire au directory le premier fichier caché. Notez que la checksum obtenue dépend évidemment de la version de Sedoric 4.0

utilisée (#6742 pour celle du 01/03/2016).

-Chargez ce fichier, qui se retrouvera donc de #1400 à #4FFF en Ram. Un simple CSAVE"S4NOYAU",A#1400,E#4FFF vous permettra d'obtenir ce bloc mémoire au format ".tap", plus facilement exploitable avec un éditeur hexadécimal. [Figure n°7] Remarque: Ce fichier porte toujours le copyright "SEDORIC 1.0 par F.BROCHE et D.SEBBAG(c) 1985 EUREKA!" mais ce n'est pas grave. Il serait possible de modifier ça, mais est-ce bien nécessaire?

b) Récupération de la routine XRWTS de Stratoric 1.0

-Dans votre éditeur hexadécimal, ouvrez le fichier BANK7-STRATORIC10.ROM (ou quel que soit son nom). Ce fichier de #4000 octets (13384 octets en décimal), va de l'offset #0000 à #3FFF. Sa checksum est #3EE2. Sélectionnez le bloc de 391 (#187) octets allant de #0BCD à #0D53 inclus. Ce bloc commence par "08AD0E0348" (PHP, LDA#030E, PHA), un peu après le message " DISC IN DRIVE" et se termine par "58A2FF9A" (CLI, LDX#FF, TXS). [Figure n°8]

Copiez-le dans un nouveau fichier et sauvez-le sous le nom XRXTSstratoric10.BIN. Sa checksum doit être de # AFE5. [Figure n<sup>o</sup>9]. Ne quittez pas votre éditeur et gardez ouvert le fichier BANK7- STRATORIC10.ROM, qui va encore être utilisé.

c) Récupération de la routine de boot de Stratoric 1.0 Toujours dans le fichier BANK7- STRATORIC10.ROM, sélectionnez le bloc de 1024 (#400) octets allant de #3C00 à #3FFF inclus. Ce bloc commence par "78D8A2FF9A" (SEI, CLD, LDX#FF, TXS), un peu après le message de copyright "SEDORIC 1.0 par F.BROCHE et D.SEBBAG(c) fichier en #3FFF. [Figure  $n^{\circ}10$ ]. Sa checksum actuelle est #C59B. Copiez ce bloc dans un nouveau fichier. Cette zone de boot contient le message de copyright "STRATORIC V1.0 © 1987 ORIC International".

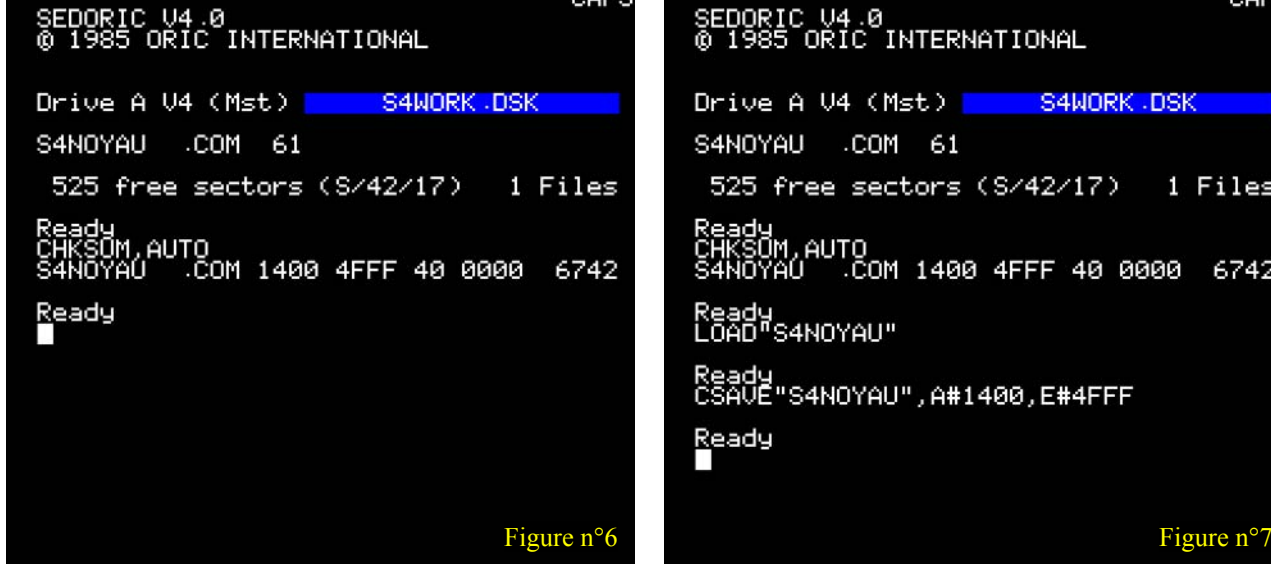

0323

üles

6742

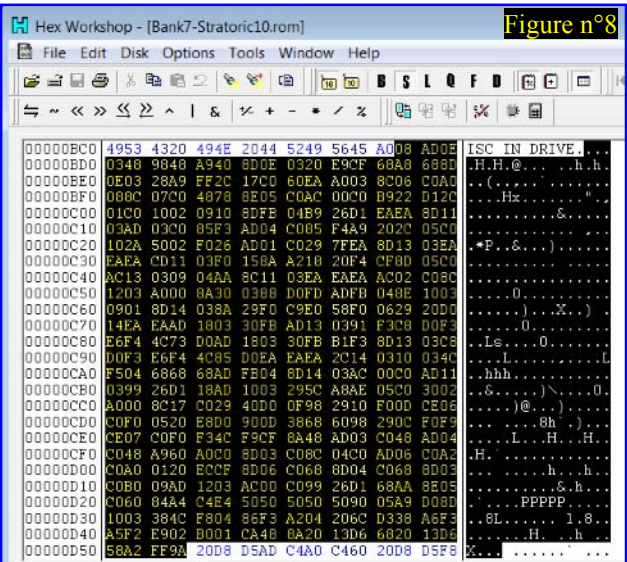

Corrigez le numéro de version "V1.0" en "V4.0" et sauvez le fichier sous le nom BootStratoric40.bin. Sa checksum doit maintenant être de #C59E. [Figure n°11].

### d) Edition du premier fichier caché de Sedoric 4.0

Dans votre éditeur hexadécimal, ouvrir le fichier S4NOYAU.TAP obtenu plus haut et retirez l'entête cassette "16 16 16 16 24 00 00 80 00 4F FF 14 00 00 53 34 4E 4F 59 41 55 00" (c'est-à-dire du début au zéro inclus qui se trouve après le nom du fichier) [Figure n°12] et re-sauvez sous le nom S4NOYAU.BIN (soit 15360 ou #3C00 octets, dont la checksum est toujours bien #6742, voir plus haut) [Figure n°13].

Ajoutez #C400 octets de valeur quelconque (par exemple #00) au tout début de S4NOYAU.BIN, afin de rétablir l'offset du fichier comme s'il était à sa place en Ram overlay.

Reportez dans le fichier les modifications suivantes:

En #C493, remplacez #A5 par #9A.

En #C5FD, remplacez #41 #F1 #2B# par #43 #A0 #0D. [Figure n°14 et Figure n°15]

De #CFCD à #D153 remplacez le code existant par la routine XRWTS, que vous venez de récupérer (voir plus haut). [Figure  $n^{\circ}16$  page suivante] NB: Lors des mises à jour ultérieures de Stratoric, la version Stratoric 1.0 de XRWTS devra toujours être utilisée. Conservez-la soigneusement. Retirez les #C400 octets que vous aviez ajoutés pour ajuster l'offset. Le fichier édité retrouve sa taille initiale: 15360 octets (#3C00 en hexadécimal) et sa nouvelle checksum est #6F3E. Sauvegardez votre travail sous le nom Strato4NOYAUédité.bin. [Figure n°17]

# e) Construction de la banque n°7 de Stratoric 4.0

La banque n°7 de Stratoric est formée du bloc "banque  $n^{\circ}0$  + noyau" (de #0000 à # 3BFF) et du programme de boot (de #3C00 à # 3FFF). Pour construire la banque n°7, créer un nouveau fichier dans votre éditeur hexadécimal et collez-y d'abord le contenu du fichier Strato4NOYAUédité.bin élaboré

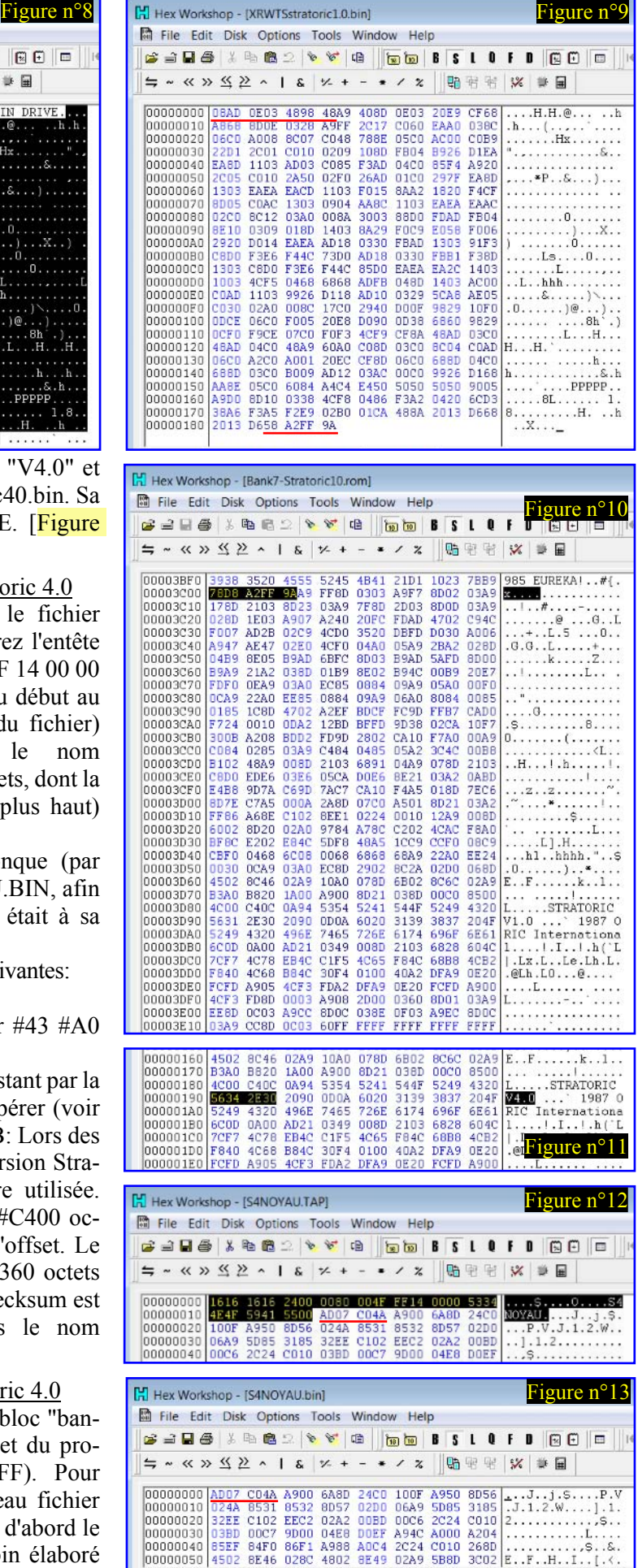

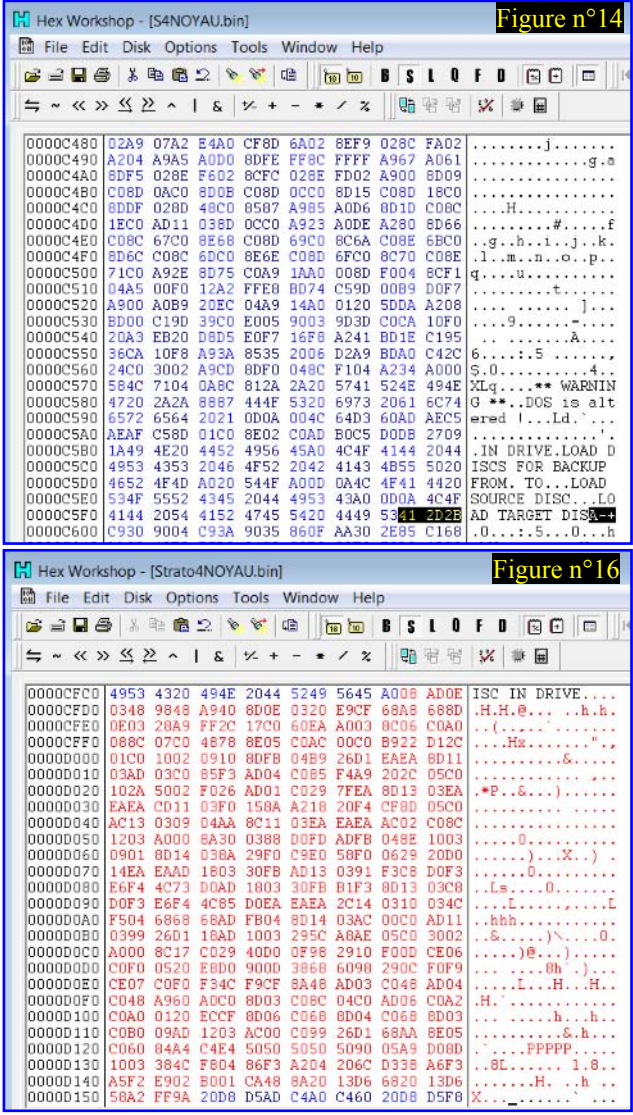

BootStratoric40.bin (checksum #C59E). La taille finale du fichier obtenu doit être de #4000 (16384 en décimal) octets et sa checksum doit être #34DC. Sauvez la banque BANK7-STRATORIC40.ROM. C'est fini. Remarque: Comme déjà mentionné, le copyright "SEDORIC 1.0 par F.BROCHE et D.SEBBAG(c) 1985 EUREKA!", qui a traversé nos différentes manipulations, est toujours présent à la fin du noyau. C'est manière de rendre hommage à ces deux auteurs pour avoir créé cet excellent DOS et de toutes façons, il serait bien compliqué de citer toutes les personnes qui sont intervenues depuis (Ray McL., Yann L., Simon G., Michel B. et moi-même, sans parler de nombreuses autres contributions Laurent C., Fabrice F. etc.).

# f) Construction d'une cartouche Stratoric 4.0

Si vous possédez un Telestrat et si vous avez accès à un programmateur d'Eprom, vous pouvez aussi préparer le fichier à écrire dans une Eprom 27256 ou 27C256. Cette Eprom remplacera celle présente dans la cartouche d'origine, livrée avec le pack Stratoric 1.0.

Comme ci-dessus, créer un nouveau fichier dans vo-

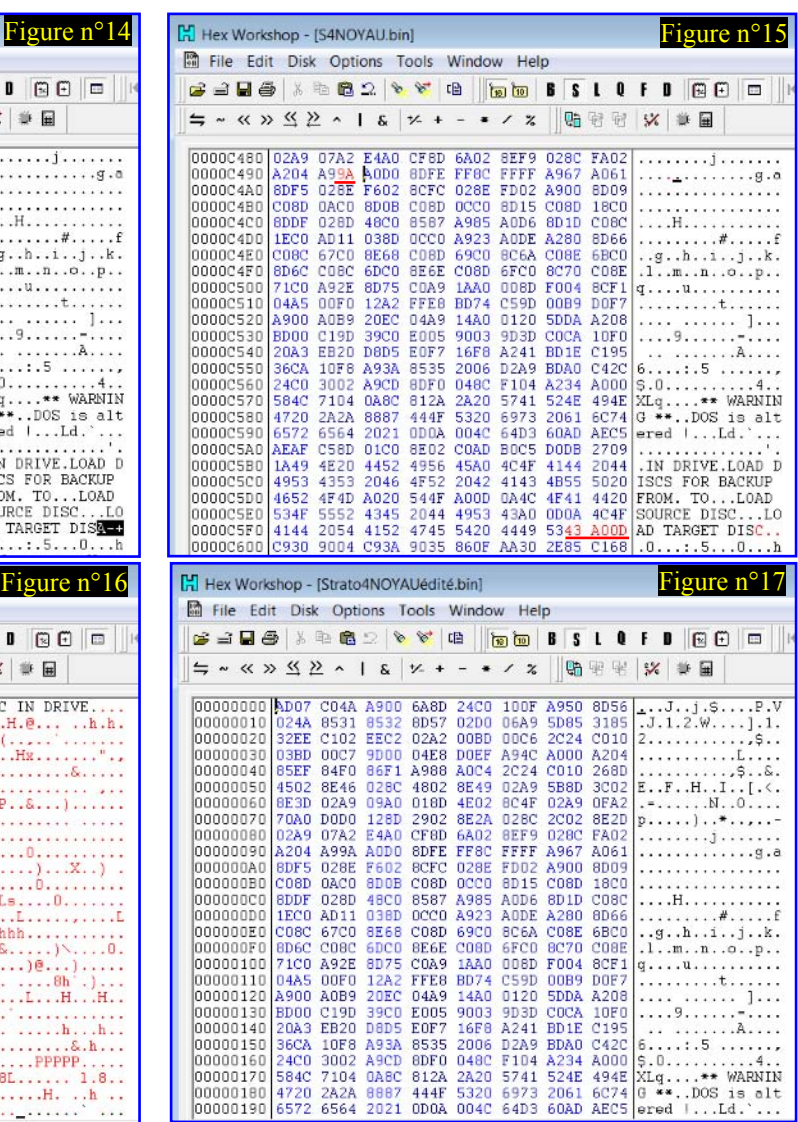

ci-dessus (checksum #6F3E), puis celui du fichier tre éditeur hexadécimal et collez-y d'abord le contenu du fichier BANK6-BASIC11B.ROM (ou quelque soit son nom) (checksum #1A25), puis celui du fichier BANK7-STRATORIC40.ROM (checksum #34DC). La taille finale du fichier obtenu doit, bien sûr, être de #8000 (32768 en décimal) octets et sa checksum doit être #4F01. Sauvez la cartouche STRATORIC40.ROM. C'est fini.

> Note importante: Ce mode d'emploi vous permettra d'adapter la cartouche Stratoric 4.0 à vos besoins. Par exemple, il peut être intéressant de remplacer le Basic 11b par son homologue francisé BAS11\_FR.ROM ou par BAS10\_FR.ROM (Oric-1 francisé). Pour utiliser Stratoric 4.0 avec un émulateur Oric (Euphoric par exemple), il faut émuler un Telestrat avec les banques n°6 et 7 adaptées (BANK6-BASIC11B.ROM et BANK7-STRATORIC40.ROM par exemple) et booter avec une disquette Stratoric 4.0.

## g) Elaboration de la disquette Stratoric 4.0

Ceci nous amène à la dernière étape de notre périple. Pour ce faire, il faut, d'une part, reporter les différences trouvées entre les disquettes Sedoric 1.0 et Stratoric 1.0 dans la dernière version de la disquette master Sedoric 4.0 et d'autre part, supprimer le sous-pro-

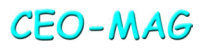

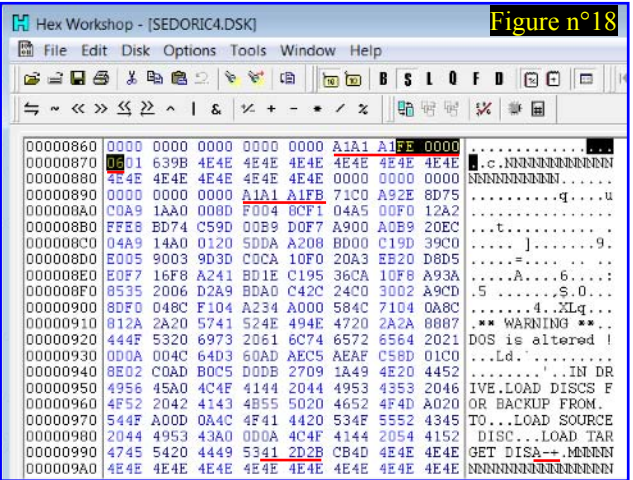

gramme #C6E2, introduit par Ray McLaughlin, qui provoque une bogue grave avec Stratoric.

Dans votre éditeur hexadécimal, ouvrez le fichier SEDORIC40.DSK (ou quel que soit son nom) (la checksum de la version du 01/03/2016 est #009F). Sauvez tout de suite sous le nom STRATO40.DSK et recherchez:

-La chaîne d'octets "FE000006" (marqueur de la piste 0, face 0, secteur 6). [Figure  $n^{\circ}18$ ] Dans les 3 derniers octets du secteur (NB.1), juste après la chaîne tronquée "LOAD TARGET DIS", on a: #53, #2C, #28 ou #41, #F1, #2B ou #41, #2D, #2B (peu importe). Remplacer par #53, #52, #28 (les valeurs rencontrées dans Stratoric V1.0) [Figure n°19]. NB.1: Après les

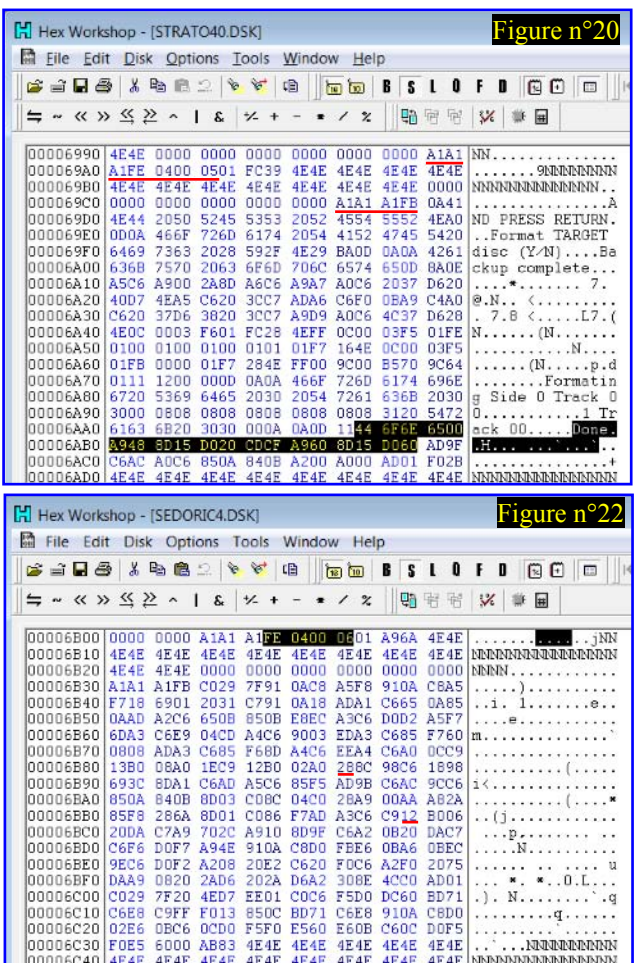

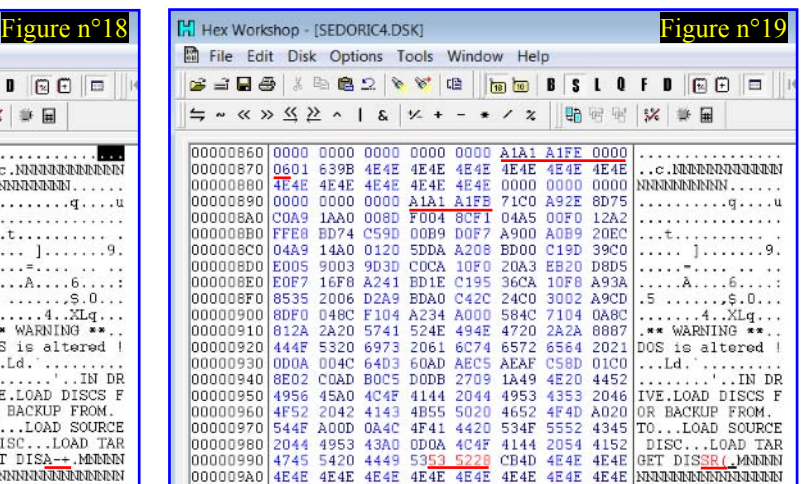

256 octets de data d'un secteur, on trouve 2 octets de CRC et de nombreux octets #4E. Le secteur proprement dit commence donc après le #FB de marqueur "A1A1A1FB" et se termine avant les 2 octets de CRC, suivis par les #4E.

-La chaîne d'octets "FE040005" (marqueur de la piste 4, face 0, secteur 5) (banque n°2, commande BAC-KUP). [Figure n°20.png] Dans ce secteur, recherchez la chaîne "A1A1A1FB" (marqueur du début des data), sélectionnez un bloc de #DD octets de data (NB.2) (en fait les octets n°#00 à #DC). Les 19 (#13) octets suivants valent " 44 6F 6E 65 00 A9 48 8D 15 D0 20 CD CF A9 60 8D 15 D0 60" (message 'Done' et sous-programme #C6E2, terminé par un RTS).

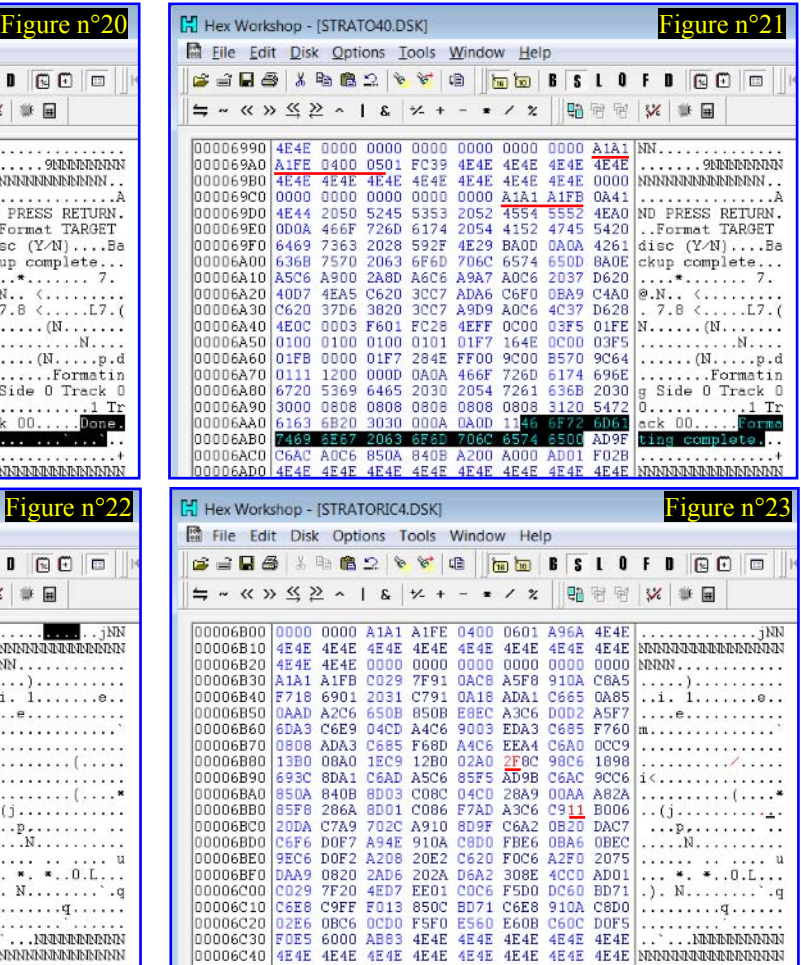

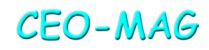

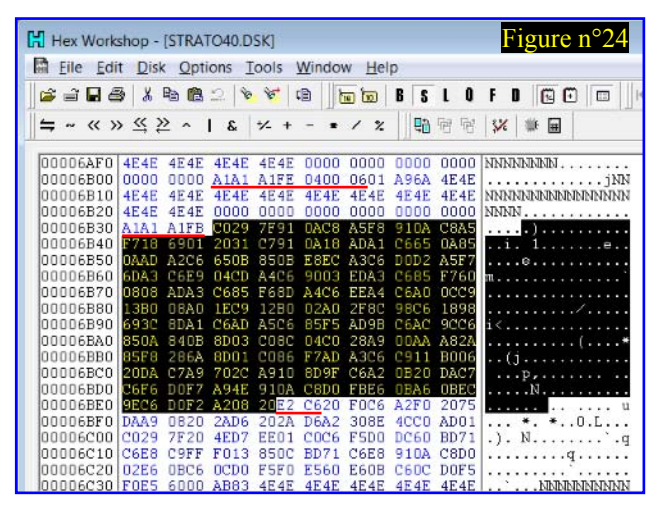

Remplacez-les par " 46 6F 72 6D 61 74 69 6E 67 20 63 6F 6D 70 6C 65 74 65 00" (message 'Formating complete' terminé par #00). [Figure n°21.png]

-La chaîne d'octets "FE040006" (marqueur de la piste 4, face 0, secteur 6) (banque n°2, commande BAC-KUP). [Figure n°22] Dans ce secteur, recherchez la chaîne "A1A1A1FB" (marqueur du début des data), sélectionnez un bloc de #56 octets de data (NB.2) (en fait les octets n°#00 à #55). L'octet suivant (n°56) vaut #28. Remplacez-le par #2F. Toujours à partir du #FB (exclu), sélectionnez maintenant un bloc de #89 octets. L'octet suivant (n°89) vaut #12. Remplacez-le par #11. [Figure  $n^{\circ}23$ ] Toujours à partir du #FB (exclu), sélectionnez maintenant un bloc de #B3 octets. Les 2 octets suivants (n°#B3 et #B4) valent #E2 et #C6 (appel au sous-programme #C6E2)  $[Figure]$ n<sup>o</sup>24.png. Remplacez-les par #CD et #CF (appel normal à la routine XRWTS en #CFCD. [Figure n°25.png]

NB.2: Tous les éditeurs hexadécimaux sont capables de sélectionner un bloc de taille donnée ou d'afficher la taille d'un bloc sélectionné.

-La chaîne d'octets "FE050009" (marqueur de la piste 5, face 0, secteur 9) (banque n°6, commande INIT) [Figure n°26]. Comme précédemment, sélectionnez un bloc de #5F octets de data. L'octet suivant (n°5F) vaut #28. Remplacez-le par #2F. Toujours à partir du #FB (exclu), sélectionnez maintenant un bloc de #92

| Figure $n^{\circ}25$<br>Hex Workshop - [STRATO40.DSK]               |                                                          |                                                                      |                                                     |
|---------------------------------------------------------------------|----------------------------------------------------------|----------------------------------------------------------------------|-----------------------------------------------------|
| 論<br>Window<br>Help<br>File<br>Edit<br><b>Disk Options</b><br>Tools |                                                          |                                                                      |                                                     |
| 暗<br>B<br>$\Rightarrow$ $\Box$ $\Rightarrow$<br>X.                  | 意立<br>P.<br>R.                                           | $\sqrt{a}$<br>咱<br>B                                                 | E E<br>s <sub>l</sub><br>0<br>122<br>D              |
| - 《 》 《 》 ^                                                         | Ś.<br>÷/_<br>$\ddot{}$                                   | 매<br>$\boldsymbol{z}$                                                | 屑<br>$\frac{1}{2}$<br>宿<br>量                        |
| 00006AF0<br>4E4E                                                    | 4E4E<br>4E4E<br><b>4E4E</b>                              | 0000<br>0000<br>0000                                                 | NNNNNNNNN<br>0000                                   |
| 00006B00<br>nnnn<br>00006B10<br><b>4E4E</b>                         | 0000<br>A1A1 A1FE<br><b>4E4E</b><br>4E4E<br><b>4E4E</b>  | 0400<br>0601<br>A96A<br>4E4E<br>4E4E<br><b>4E4E</b>                  | 4E4E<br>. <u>. iNN</u><br>4E4E<br>NNNNNNNNNNNNNNNNN |
| 00006B20<br>4F.4F<br>00006B30<br>A1A1                               | 4F.4F<br>nnnn<br>nnnn<br><b>7F91</b><br>A1FB<br>CD29     | 0000<br>0000<br>0000<br>0AC8<br>910A<br>ASF8                         | 0000<br>$NNNN$<br>CBA5<br>. 1                       |
| 00006B40<br>F718                                                    | 2031<br>6901<br>0791                                     | $n18$<br>ADA1<br>C665                                                | <b>0A85</b><br>.1.<br>$\mathbf{1}$<br>. 8           |
| 00006B50<br><b>DAAD</b><br>00006B60<br><b>6DA3</b>                  | 650B<br>A <sub>2C6</sub><br>850B<br>C6E9<br>04CD<br>A4C6 | <b>E8EC</b><br>A3C6<br>DOD2<br>9003<br>EDA3<br><b>C685</b>           | ASF7<br>. 8<br>F760<br>m.                           |
| 00006B70<br>0808<br>00006B80<br><b>13B0</b>                         | ADA3<br>F68D<br>C685<br>OBAD<br>1280<br><b>1EC9</b>      | A4C6<br>EEA4<br>C6AD<br>02AD<br>2FBC<br>9806                         | CCC9<br>1898<br>.                                   |
| 00006B90<br>693C<br>00006BA0<br>850A                                | 8DA1<br>A5C6<br>C6AD<br><b>COBC</b><br>840B<br>8D03      | 85F5<br>AD9B<br>C6AC<br>$n$ 4 $cn$<br><b>28A9</b>                    | 9CC6<br>15.<br><b>OOAA A82A</b><br>. 1 *            |
| 00006BB0<br><b>85F8</b><br>00006BC0<br><b>20DA</b>                  | C086<br>286A<br>8D01<br>CZAB<br><b>702C</b><br>A910      | F7AD<br>A3C6<br>C911<br>nB <sub>2</sub> n<br><b>RD9F</b><br>C6A2     | <b>B006</b><br>.<br>DAC7<br>. p                     |
| 00006BD0<br>C6F6<br>00006BE0                                        | DOF7<br><b>A94E</b><br>910A<br>20CD                      | <b>FBE6</b><br>OBA6<br>CBDO<br>CF20<br>A <sub>2</sub> F <sub>0</sub> | <b>OBEC</b><br>. N                                  |
| <b>9EC6</b><br>00006BF0<br>DAA9                                     | $D$ $D$ $F$ $2$<br>A208<br>202A<br>0820<br><b>2AD6</b>   | F <sub>0</sub> C <sub>6</sub><br><b>D6A2</b><br>308E<br>ACCD         | 2075<br>u<br>AD01<br>$*,*,0,1,$                     |
| 00006C00<br>C <sub>029</sub><br>00006C10<br>C6E8                    | EE01<br>7F20<br>4ED7<br><b>COFF</b><br>F013<br>850C      | DC60<br>CDC6<br>F5D0<br><b>BD71</b><br>C6E8<br>910A                  | BD71<br>.). N.<br>.9<br>CBD0<br>. <del>q</del>      |
| 00006C20<br>02E6<br>00006C30 F0E5                                   | <b>FSF0</b><br><b>ORC6</b><br>ncpn<br>6000 AB83 4E4E     | E560<br>C60C<br>E60B<br>4E4E 4E4E 4E4E 4E4E                          | DOF5<br>.                                           |

octets. L'octet suivant (n°92) vaut #12. Remplacez-le par #11. [Figure  $n^{\circ}27$ ]

C'est presque terminé. Tout d'abord, re-sauvez votre disquette Stratoric 4.0. Si votre éditeur hexadécimal le permet, vérifiez votre travail en comparant les fichiers SEDORIC40.DSK et STRATO40.DSK. Vous devez retrouver les octets que vous avez modifiés et rien d'autre.

#### **Test sous Euphoric**

Programmer une Eprom, l'installer dans une cartouche pour tester avec un Telestrat réel est un peu lourd, surtout si ça ne marche pas et qu'il faille corriger le fichier. Dans un premier temps, nous allons donc tester avec Euphoric et en profiter pour changer le DNAME qui n'est sans doute plus approprié. Dans mon cas, la disquette master Sedoric 4.0 utilisée affichait "SEDORIC4.0 01/03/2016" au directory. Je me propose d'écrire à la place "STRATORIC4 01/03/2016" (data à adapter en fonction de la version de Sedoric ayant servi à élaborer Stratoric).

a) Modifier EUPHORIC.INI pour adresser les bonnes banques:

; Telestrat page Bank7=B7STRA40.ROM Bank6=BASIC11B.ROM ; Bank7=TELMON24.ROM ; Bank6=HYPERBAS.ROM

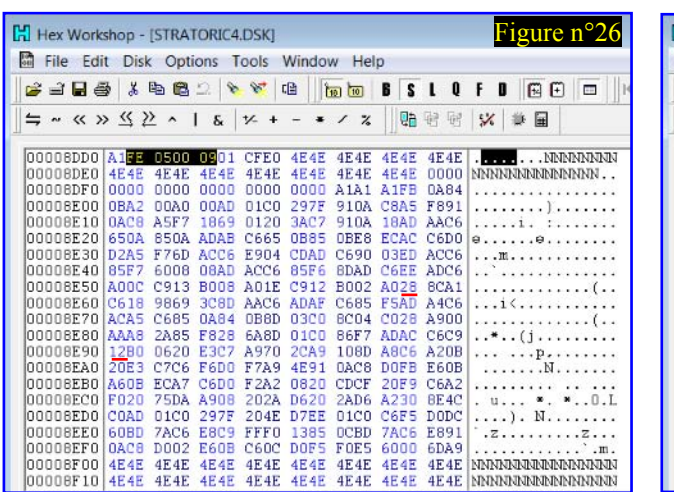

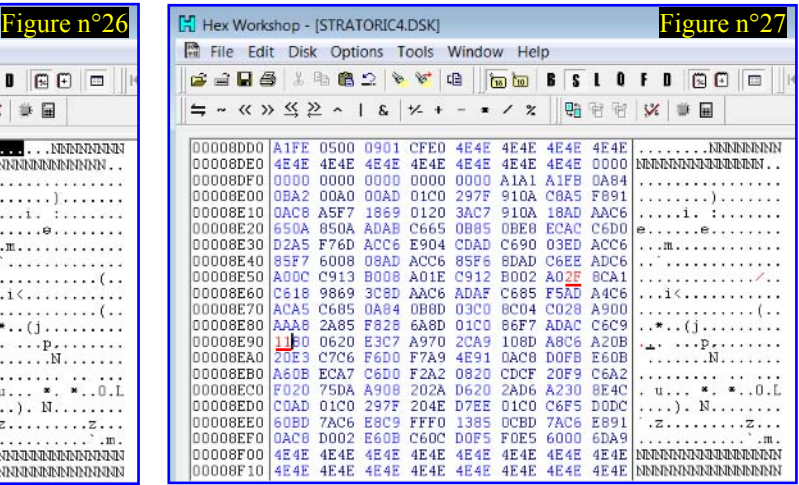

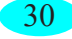

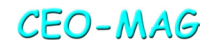

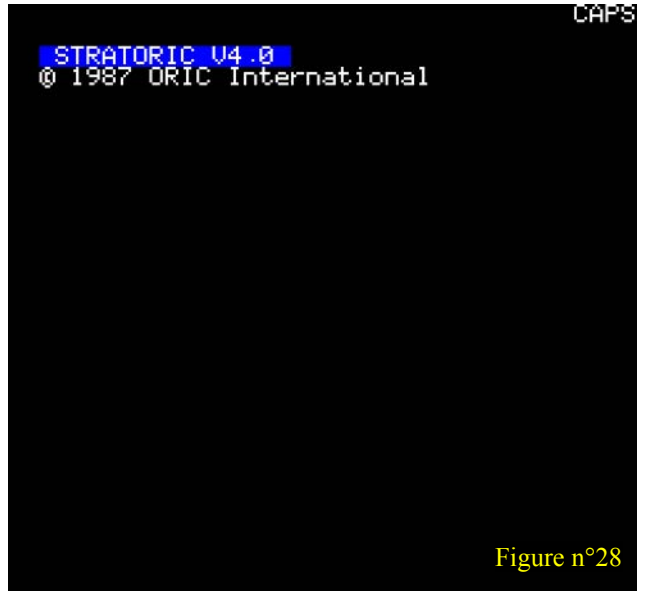

b) Placer B7STRA40.ROM dans le répertoire "Roms" (ainsi que BASIC11B.ROM si elle n'y est pas déjà).

c) Placer la disquette STRATO40.DSK dans le répertoire "Disks".

d) Lancer Euphoric avec l'option "-t" (j'utilise un fichier nommé t.bat contenant uniquement la ligne "Euphoric -t").

e) Lors du boot l'écran se fige en attente [Figure n<sup>o</sup>28]. Appuyez sur F1 et sélectionnez STRATO40.DSK.

f) Cela doit booter. Tapez DNAME, puis votre nouveau nom de disquette. [Figure n°29]

Avec le nom "STRATORIC4 01/03/2016" et sans rien changer d'autre, la checksum du fichier STRATO40.DSK devient #FFED.

# **Bilan et conclusion**

Le kit Stratoric 4.0 obtenu se compose d'une disquette (STRATO40.DSK) et d'une cartouche

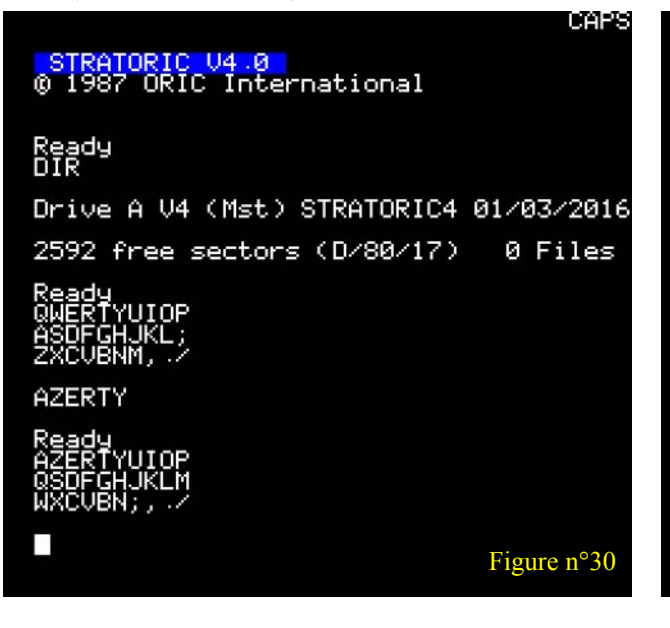

```
Dra 26
              Ready<br>DIR
              Drive A V4 (Mst) SEDORIC4.0 01/03/2016
              2592 free sectors (D/80/17)
                                                 A Files
               Ready<br>DNAME
              LOAD DISC IN DRIVE A<br>AND PRESS 'RETURN'
              Disc name:STRATORIC4 01/03/2016
              Ready<br>DIR
              Drive A 04 (Mst) STRATORIC4 01/03/2016
              2592 free sectors (D/80/17)
                                                 0 Files
Figure n°28 Figure n°29 Figure n°29
```
(STRATORIC40.ROM) ou de deux banques pour utilisation avec un émulateur du Telestrat (B7STRA40.ROM et BASIC11B.ROM). Ce kit est fonctionnel et pourra être mis à jour au fur et à mesure de la parution de nouvelles versions de Sedoric 4.0 (la découverte de nouvelles bogues est peu probable, mais on ne sait jamais…). Si vous utilisez un émulateur, et donc probablement un clavier AZERTY au lieu du clavier QWERTY de l'Oric réel, vous aurez un meilleur confort en remplaçant la banque 6 (BASIC11B.ROM) par sa version adaptée au clavier français (BAS11\_FR.ROM). La figure **[Figure n°30]** vous montre ce qu'on obtient sous Euphoric avec Bank6=BASIC11B.ROM, tandis que la figure  $[Figure n^o31]$  vous montre la différence avec Bank6= BAS11\_FR.ROM. Dans les deux cas, il s'agit d'un échantillonnage obtenu en pressant les 10 premières touches des 3 lignes de lettres.

Bon amusement et profitez bien de Sedoric 4.0 sur votre Telestrat réel ou virtuel !

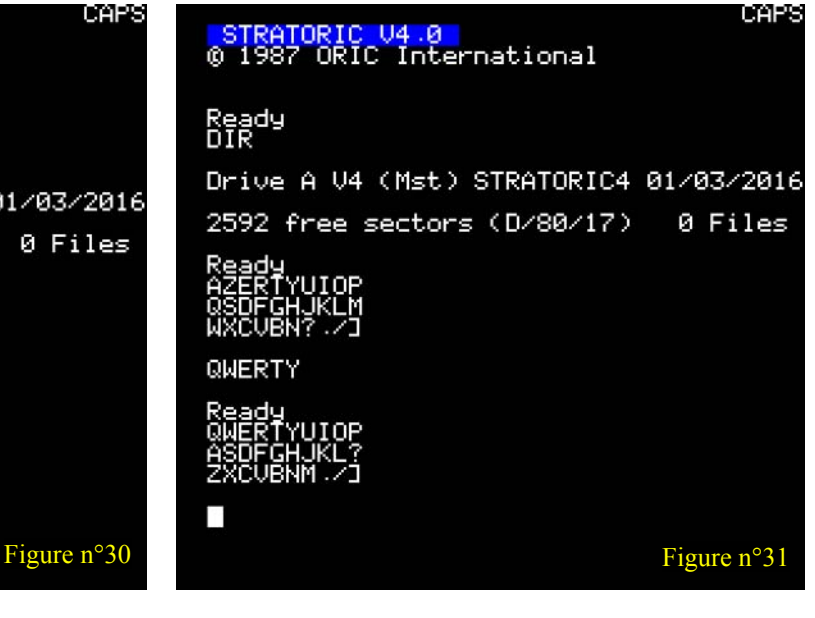